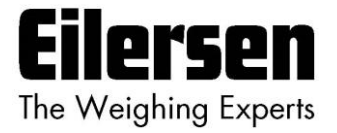

### **4x50A Implementation Guide EthernetIP**

**4x50A EthernetIP communication module**

**Implementation using Rockwell Automation Studio 5000 Logix Designer AOI**

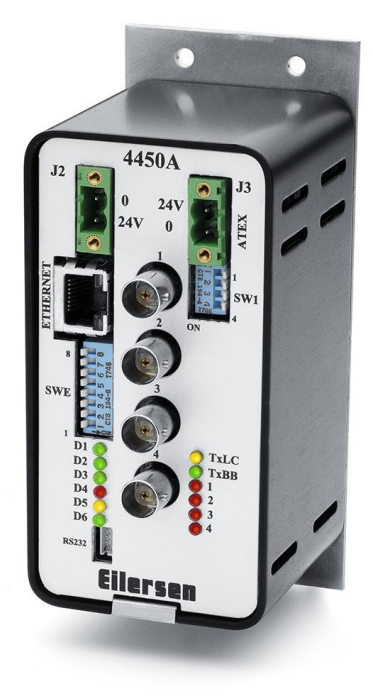

Software: Use with 4x50.EthernetIP.190129.1v2 (or newer) Doc. no.: Guide\_Add\_On\_Ins\_Eilersen\_V3 (4x50) (190613-3v0a-eng) Date: 2020-11-27 Rev.: 3v0a

**Contact: Eilersen Electric A/S Kokkedal Industripark 4 DK-2980 Kokkedal Denmark www.eilersen.com info@eilersen.com Tel: +45 49 180 100 Fax: +45 49 180 200**

# <span id="page-1-0"></span>**Contents**

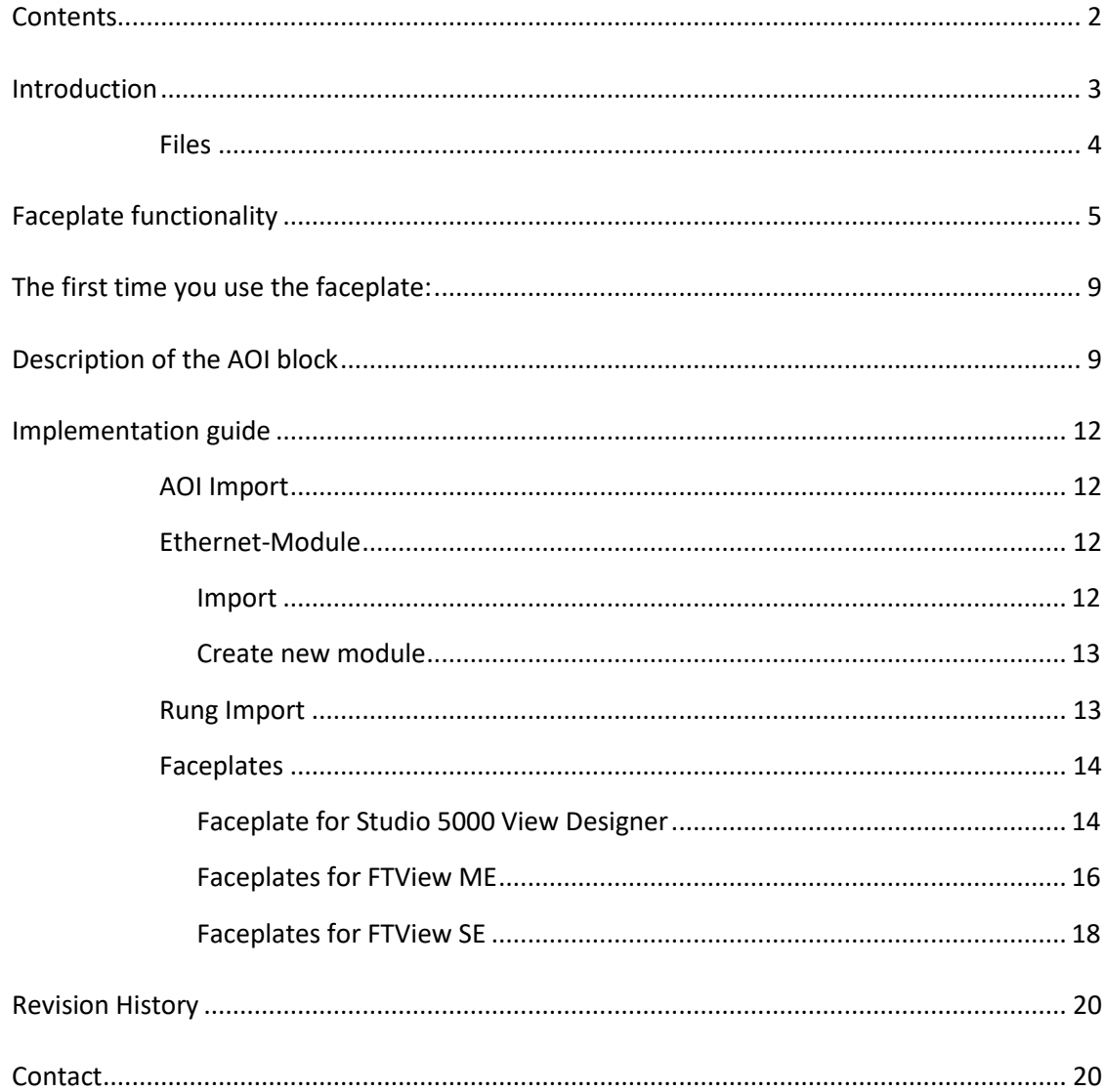

### <span id="page-2-0"></span>**Introduction**

This document is a guide for implementation of an Ethernet/IP interface for Eilersen capacitive load cells, with a Rockwell Automation Studio 5000 Logix Designer Add On Instruction (AOI).

The software also include three faceplate's corresponding with the AOI.

A faceplate for Studio 5000 View Designer, one for Factory Talk View Machine Edition (ME) and one for Factory Talk Site Edition (SE).

- The AOI can be used with Studio 5000 Logix Designer version 30.11 or later.
- The faceplate for Studio 5000 View Designer can be used with version 4 or later.
- The faceplate for FT View ME and FT View SE t can be used with version 11.0 or later

The AOI and faceplates isn't "locked" but can be modified to your own application.

#### **IMPORTANT:**

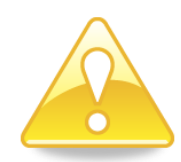

**Please note that this PLC program block is only intended as an example for inspiration and is not as such a product on which Eilersen Electric A/S offers any warranty or support.**

**Furthermore, Eilersen Electric A/S is not responsible for any loss or damage caused as a result of using this program block.**

**Unauthorized copying and distribution of the program block is prohibited as it is the property of Eilersen Electric A/S.**

### <span id="page-3-0"></span>**Files**

The following files can be found in the "Rockwell AOI & Faceplate" Zip file, see Figure 1:

- Studio 5000 Logix Designer AOI **Eilersen** Basic Startup.L5X
- Studio 5000 Logix Designer rung Rung\_Eilersen\_Basic\_Startup.L5X
- Studio 5000 Logix Designer ethernet-module Eilersen Loadcell.L5X
- Studio 5000 Logix Designer project Eilersen Add On Ins.ACD
- Studio 5000 View Designer faceplate Filersen\_Add\_On\_Ins.vpd
- FactoryTalk View ME faceplate AOI\_Eilersen\_FT\_View\_Studio\_ME.apa
- FactoryTalk View SE faceplate AOI\_Eilsersen\_FT\_View\_Studio\_SE.apb

Name <sup>A</sup>

AOI Eilersen FT View Studio ME.apa

AOI\_Eilsersen\_FT\_View\_Studio\_SE.apb

**S** Eilersen Add On Ins.ACD

- Eilersen\_Add\_On\_Ins.vpd
- Eilersen\_Basic\_Startup.L5X

Eilersen\_Loadcell.L5X

Rung\_Eilersen\_Basic\_Startup.L5X

*Figure 1 - Files included in the folder*

- 
- 
- 
- 

## <span id="page-4-0"></span>**Faceplate functionality**

In this section there are only shown pictures from the Studio 5000 View Designer faceplate. All three faceplates have the same functionality but looks slightly different visually

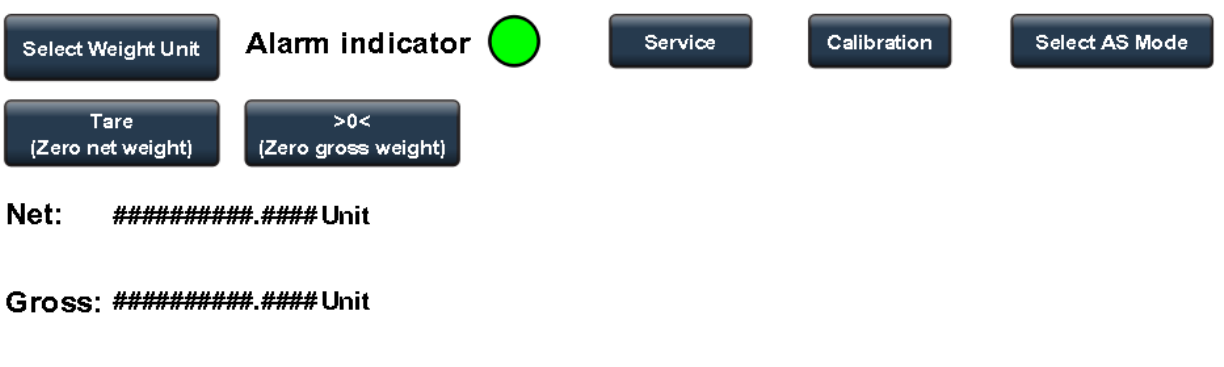

*Figure 2 - HMI AOI Faceplate*

<span id="page-4-1"></span>On the faceplate are shown two parameter values: "Net" and "Gross" weight. See [Figure 2.](#page-4-1) Each of the parameters has a button for zeroing the weight:

• "Tare (Zero net weight)"

and

• ">0< (Zero gross weight)"

When either of these buttons are pressed, a warning associated to that button are shown, as seen on [Figure 3](#page-4-2) and [Figure 4.](#page-4-3)

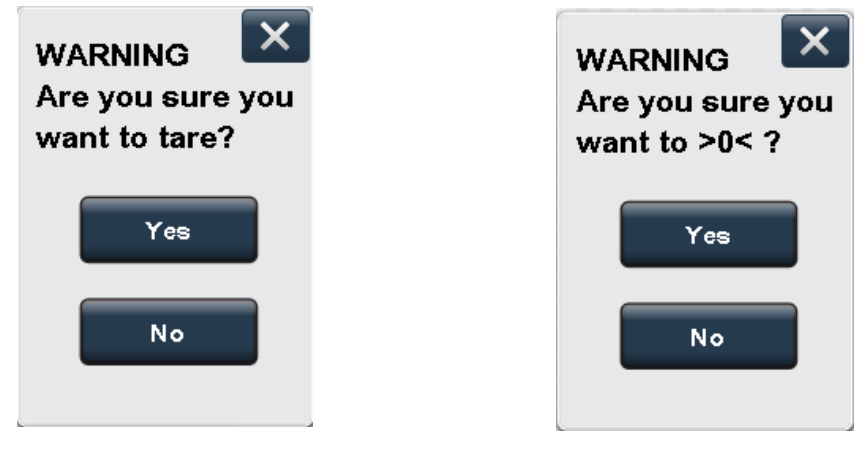

<span id="page-4-2"></span>*Figure 3 - Tare warning display Figure 4 - >0< warning display*

<span id="page-4-3"></span>

It is not possible to change modes when the "Permission" tag is sat false (0) on the AOI block or change between the different modes when a major error is active.

The alarm indicator seen on [Figure 2,](#page-4-1) goes from green to red only if a major alarm occurs.

When the "Select AS Mode" button is pressed a popup appears, se[e Figure 5.](#page-5-0)

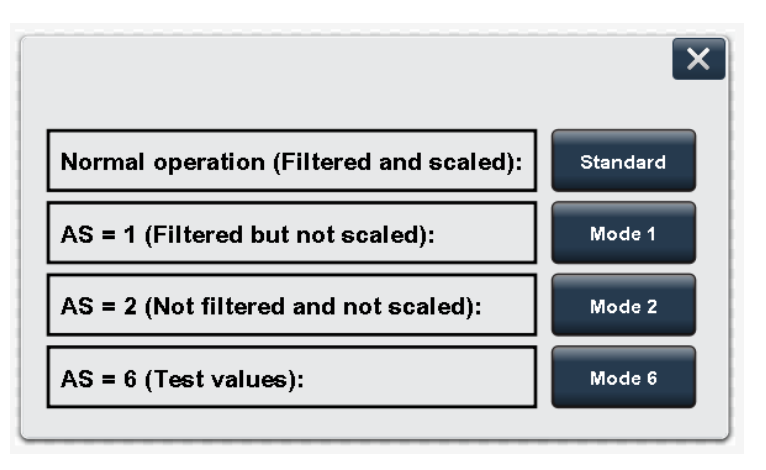

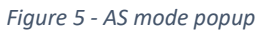

<span id="page-5-0"></span>Here it is possible to select between four modes, which are:

- Standard: Filtered and scaled (Default mode)
- Mode 1: Filtered but not scaled (The signal is not scaled but it is "adjusted by the calibration factor" E.g. if there are 3 legs on a tank and only 1 load cell, the signal weight shown will be tripled)
- Mode 2: Not filtered and not scaled (The signal is not scaled but it is "adjusted by the calibration factor")
- Mode 6 (Test mode): Shows hard coded signal values

These "AS" modes are described in more details in Eilersen user manual for the 4x50 module.

When a mode other than "Standard" is selected, the HMI will show a minor error.

It is not possible to change modes when the "Permission" tag is sat false (0) on the AOI block or change between the different modes when a major error is active.

When the "Calibration" button is pressed, a popup appears, see [Figure 6.](#page-6-0)

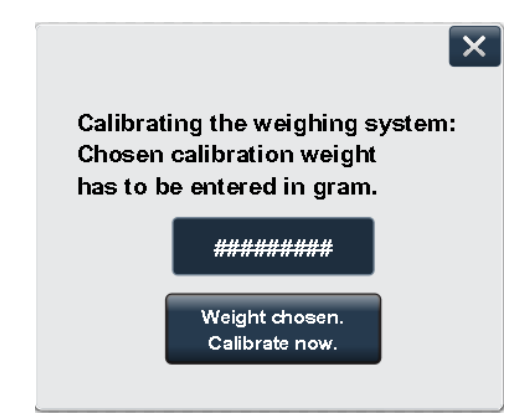

#### <span id="page-6-0"></span>*Figure 6 - Calibration popup window*

From here it is possible to calibrate the weighing system.

Enter the known weight into the input display (in gram) and then pressing the "Weight chosen. Calibrate now." button. After the system is calibrated you can see the calibration factor by pressing the "Service" button.

Make sure that the calibration factor is not too far off from what is described in Eilersen user manual section "System calibration of weighing system"

It is not possible to calibrate when the "Permission" tag is sat false (0) on the AOI block or when a major error is active.

When the "Service" button is pressed, a popup appears, see [Figure 7.](#page-6-1)

| Load cells Info<br>Raw input data                                                                                                    | Calibration factor: ###.####                                                                                                |  |
|----------------------------------------------------------------------------------------------------|----------------------------------------------------------------------------------------------------|--|
| Channel 1: Raw weight input data from module: ####################<br>Channel 2: Raw weight input data from module: ###################<br>Channel 3: Raw weight input data from module: ##############<br>Channel 4: Raw weight input data from module: ################### |                                                                                                    |  |
| Channel 1: Lc serial number: #######<br>Channel 2: Lc serial number: #######<br>Channel 3: Lc serial number: #######<br>Channel 4: Lc serial number: #######                                                                                                    | Save the empty tank weight and zero signal.<br>Save ONLY when the tank is empty and clean.<br>Zeroing of weighing<br>system |  |
| Channel 1: Lc exponent: #####<br>Channel 2: Lc exponent: #####                                                                                                    | Saved "empty tank weight" signal values:                                                                                    |  |
| Channel 3: Lc exponent: #####<br>Channel 4: Lc exponent: #####                                                                                                    | Channel 1: ##############                                                                                                   |  |
| Channel 1: Lc capacity: ##########                                                                                                    | Channel 2:                                                                                                    |  |
| Channel 2: Lc capacity: ##########<br>Channel 3: Lc capacity: ##########                                                                                                    | Channel 3:                                                                                                    |  |
| Channel 4: Lc capacity: ##########                                                                                                    | Channel 4:                                                                                                    |  |

*Figure 7 - Service popup*

<span id="page-6-1"></span>This is a service window, from here it is possible to:

- Read the raw signal value for each channel.
- Save the empty tank weight by pressing the "Zeroing of weighing system" button. (This is a raw calibration)
- Change the empty tank signal values manually.
- See each load cell´s serial number, exponent and capacity, by pressing the "Load cells Info" button.
- See the calibration factor.
- See the Raw input data from the ethernet-module, by pressing the "Raw input data" button. When pressed a new popup appears, se[e Figure 8.](#page-7-0)

| Register         | ##############              |                                                                     |
|------------------|-----------------------------|---------------------------------------------------------------------|
|                  |                             |                                                                     |
|                  | <b>Status</b>               | Signal                                                              |
| <b>Channel 1</b> | ##############              | <u>,,,,,,,,,,,,,,,,,,,,,,,</u><br>********************************* |
|                  | Channel 2   ############### | <del>,,,,,,,,,,,,,,,,,,,,</del><br>,,,,,,,,,,,,,,,,,,,,,,,,,,,,,    |
| <b>Channel 3</b> | ###############             | ,,,,,,,,,,,,,,,,,,,,,,,,,,,,,,                                      |
| <b>Channel 4</b> | ##############              | <del>,,,,,,,,,,,,,,,,,,,,</del><br>,,,,,,,,,,,,,,,,,,,,,,,,,,,,,,   |

*Figure 8 - Raw input data from ethernet-module*

<span id="page-7-0"></span>It is not possible to press the "Zeroing of weighing system" button or any of the numeric inputs, when the "Permission" tag is sat false (0) on the AOI block or when a major error is active.

When the button "Select Weight Unit" is pressed, a popup appears, see [Figure 9.](#page-7-1)

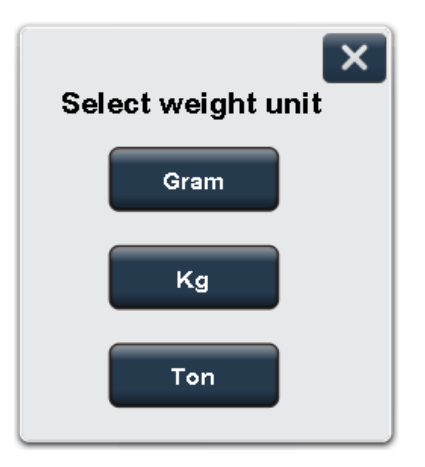

*Figure 9 - "Chose Weight Unit" popup*

<span id="page-7-1"></span>From the popup it is possible to choose between the weight units: gram, kg, and ton.

It is possible to select the weight unit even if the "Permission" is sat false (0) on the AOI block.

It is not possible to choose a weight unit if an error is active.

### <span id="page-8-0"></span>**The first time you use the faceplate:**

**IMPORTANT:** The AOI, faceplate, Ethernet-Module and rung has been imported / set up. All the parameters on the rung has been set.

Se Implementation section later in this document.

- Make sure that the tank on the load cells is empty and clean.
- Press the "Select AS Mode" and chose your AS mode.
- Press "Service" and then press the "Zeroing of weighing system" button.
- Press "Load cells Info" and wait for at least 6 seconds, then close the popup window.
- Put the calibration weight in / on the tank.
- Press the "Calibration" button. Enter the calibration weight into the input display in gram.
- Press the "Weight chosen. Calibrate now." button.
- Make sure that the weight now showing on the "Frontscreen", is the same as the calibration weight.

The AOI and faceplate has been made to work with the information provided in Eilersen user manual for the 4x50 module.

### <span id="page-8-1"></span>**Description of the AOI block**

This section describes the required tags on the AOI-block as seen on Figure 10.

.<br>Standard David Otanbur

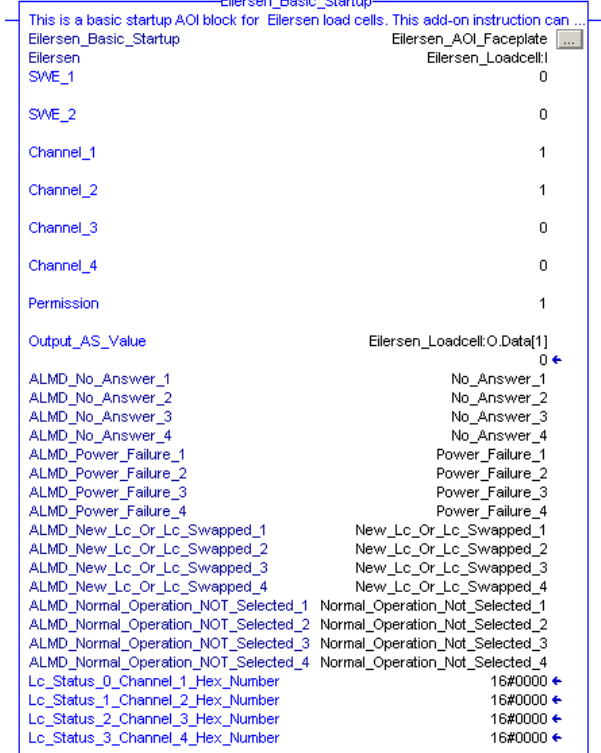

<span id="page-8-2"></span>*Figure 10 - AOI Block*

Don't change the operand associated tag names, otherwise you would need to rename the tags on the associated faceplates.

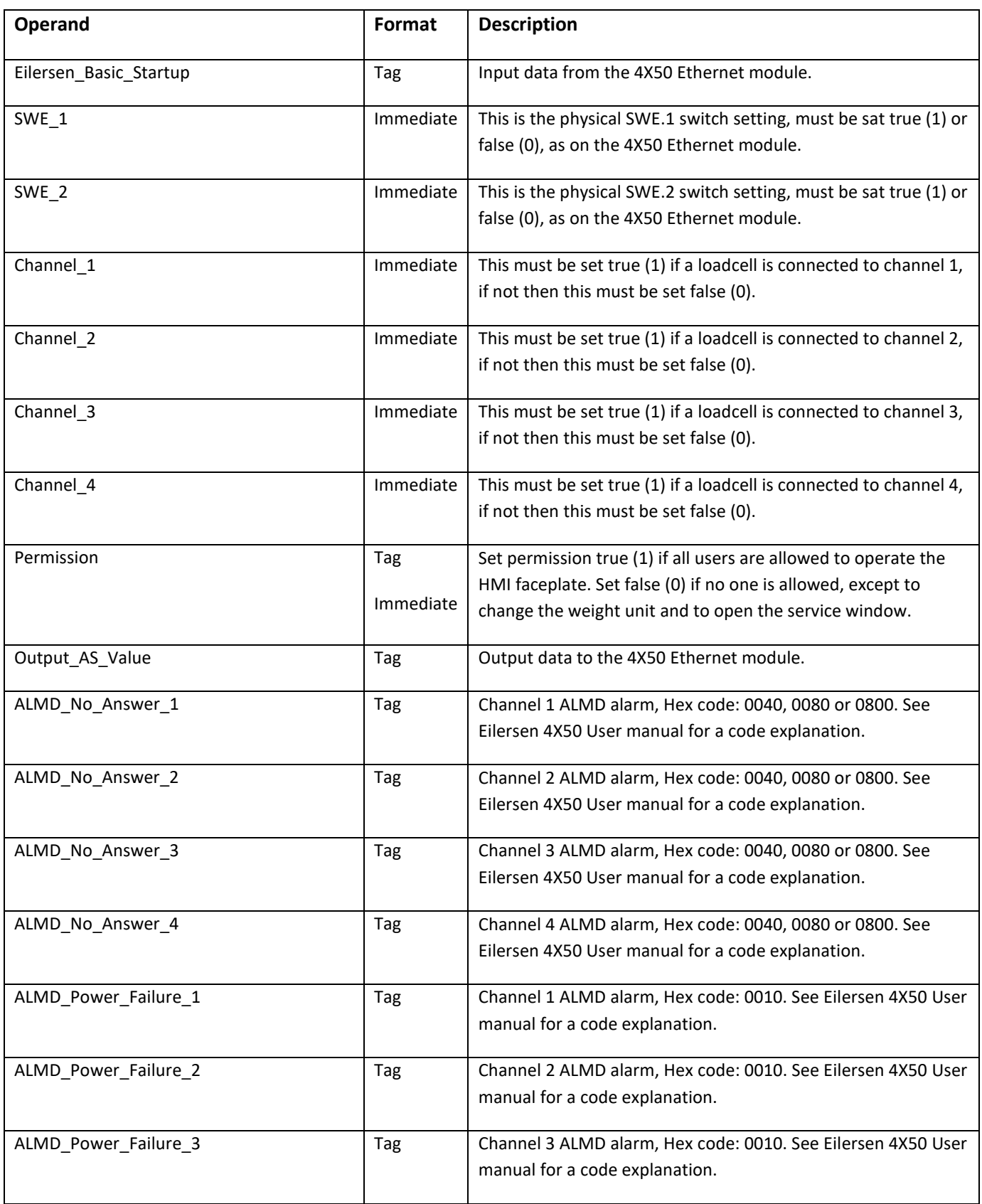

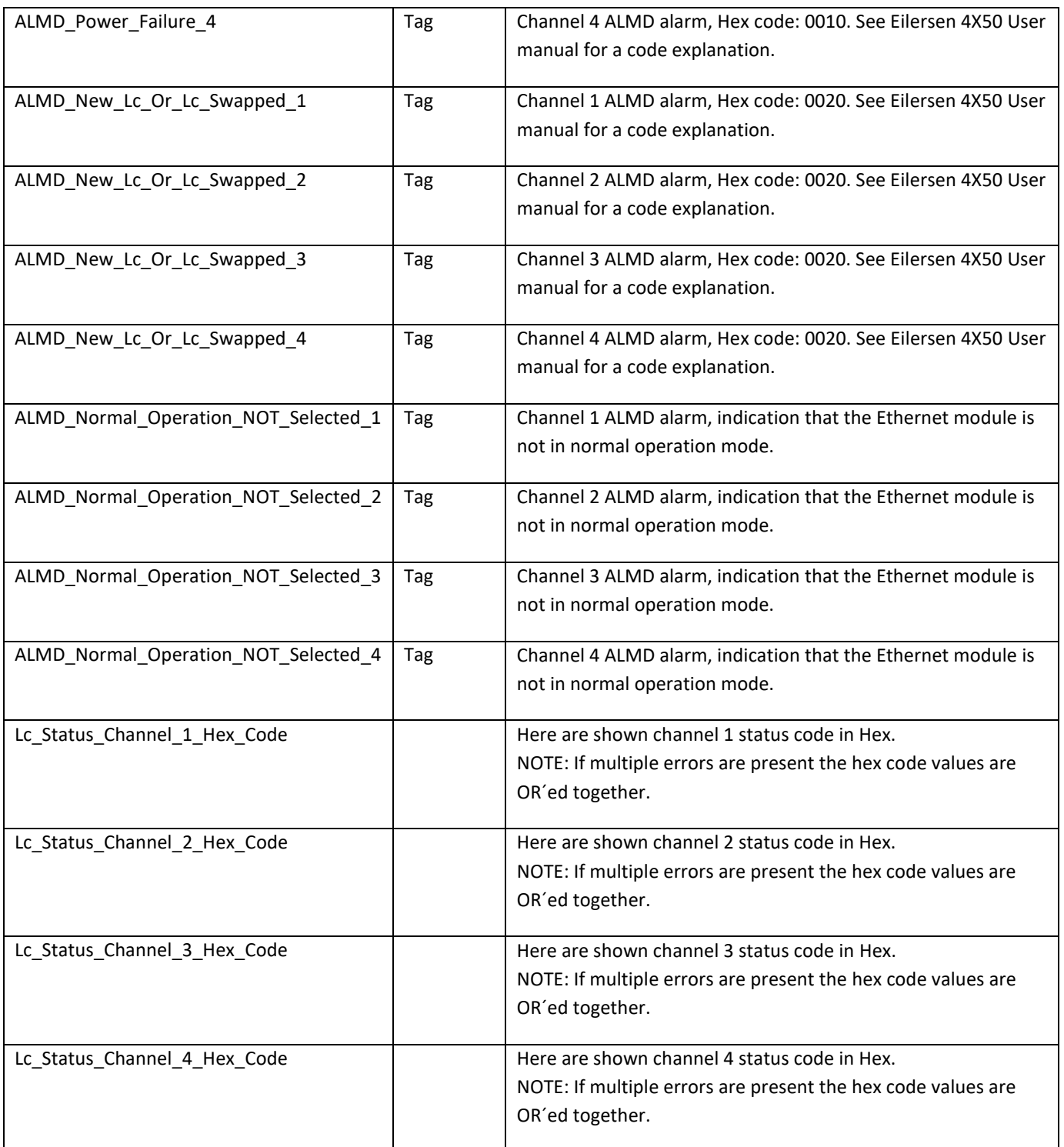

### <span id="page-11-1"></span><span id="page-11-0"></span>**Implementation guide**

#### **AOI Import**

Open the Studio 5000 Logix Designer project in which you wish to implement the AOI in.

In the "Controller Organizer" Right click on "Add-On Instructions" and select "Import Add-On Instruction…".

Find and open the folder "Rockwell AOI & Faceplate", select the file "Eilersen Basic Startup.L5X" and open it.

A popup appears called "Import configuration" when that happens click "OK".

The AOI folder should look as seen on Figure 11.

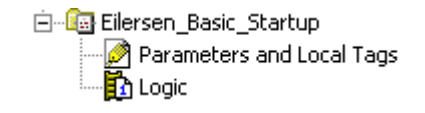

*Figure 11 - AOI folder Eilersen\_Basic\_Startup*

#### <span id="page-11-2"></span>**Ethernet-Module**

You can either chose to import the configuration of the module into the IO configuration (see "Import" section below) – or you can choose to make the configuration manually (see "Create new module" section below).

#### <span id="page-11-3"></span>**Import**

Note: Import of the Ethernet-Module in version 30 and 31, is not possible if the controller is in IP mode: A1/A2 Linear/DLR. It is however possible if the controller is in IP mode: A1/A2 Dual-IP.

It is possible to import the Ethernet-Module in version 32, regardless of the IP mode.

Under I/O Configuration right click either on A1, A2 or A1/A2 and select "Import Module…". Find and open the folder "Rockwell AOI & Faceplate", select the file "Eilersen\_Loadcell.L5X" and open it. A popup appears called "Import configuration", when that happens click "OK". Double click on the imported Ethernet-Module and make sure it looks like Figure 12.

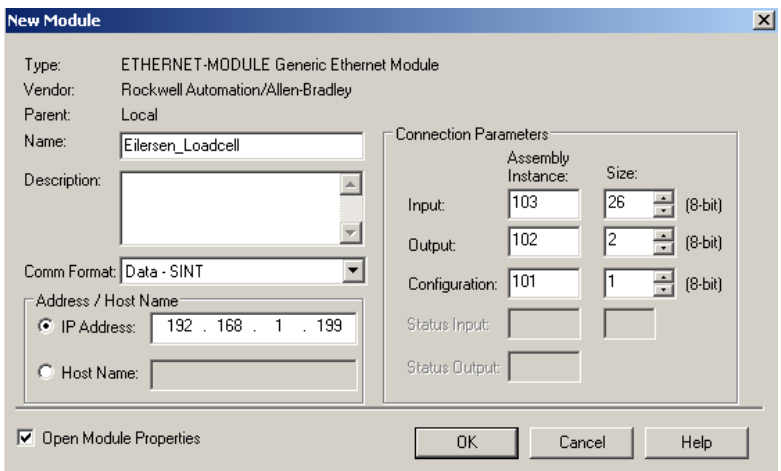

*Figure 12 - Ethernet-Module setup done*

#### <span id="page-12-0"></span>**Create new module**

Under I/O Configuration right click either on A1, A2 or A1/A2 and select "New Module…". When a popup appears type: Ethernet module. The module called "ETHERNET-MODULE" appears, as seen on Figure 13. Click on the module and then click "Create". A new popup appears and should look like [Figure 14.](#page-12-2)

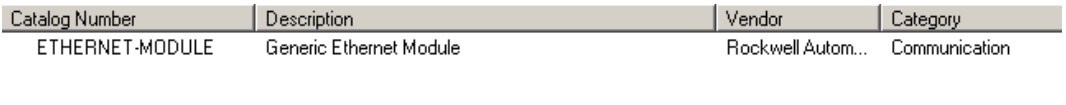

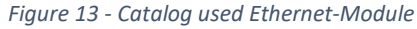

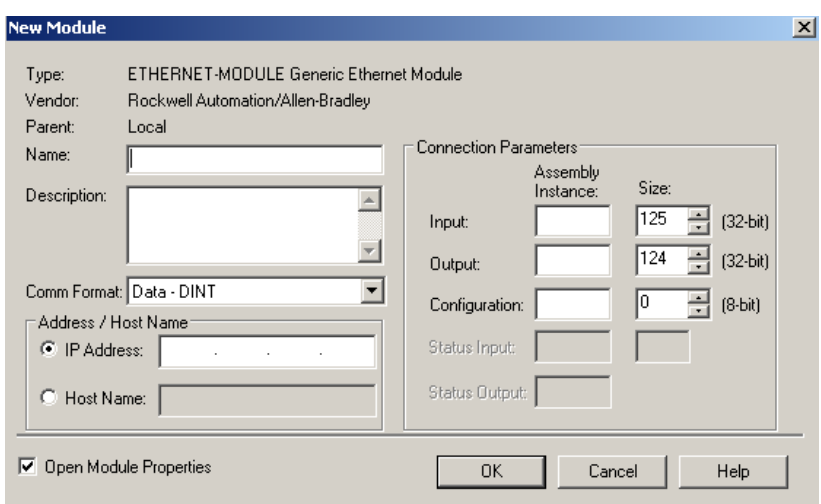

*Figure 14 - Ethernet-Module blank*

<span id="page-12-2"></span>See Eilersen 4X50 user manual for configuration of the module or configure it as shown in Figure 12.

**It is very important that the name of the module is "Eilersen\_Loadcell". If you change that name, you also need to change the Faceplates and assign it your new name.**

#### <span id="page-12-1"></span>**Rung Import**

Before importing the rung, make sure you have imported the AOI, and either imported the Ethernet-Module or created a new Ethernet-Module configuration.

Select the empty rung you want to import to, then right click the rung and select "Import Rungs…".

Find and open the folder "Rockwell AOI & Faceplate", select the file "Rung\_Eilersen\_Basic\_Startup.L5X" and open it.

A popup appears called "Import configuration", when that happens click "OK".

The rung should look the same as on [Figure 10](#page-8-2) and you should under "parameters and Local Tags" have the tags shown on [Figure 15.](#page-13-2)

The tag names should not be altered, otherwise this will give errors when using the associated faceplate.

The AOI tags in the rung should not be altered, otherwise this will give errors when using the associated faceplate.

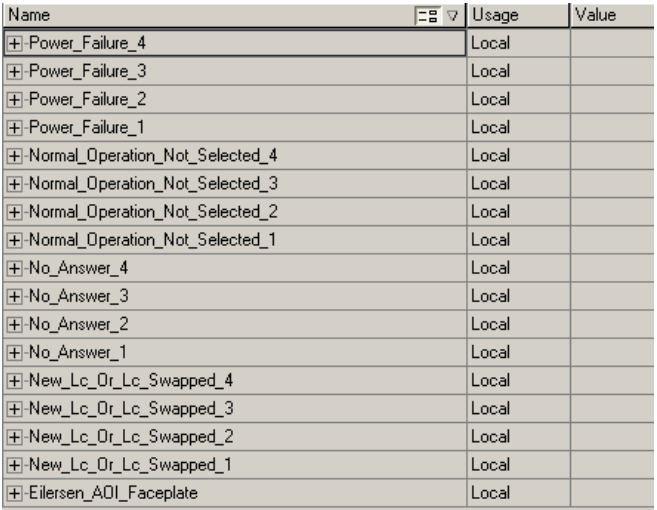

*Figure 15 - Imported tags with the rung*

#### <span id="page-13-2"></span><span id="page-13-0"></span>**Faceplates**

The sample code contains faceplates for Studio 5000 View Designer, for FTView Studio ME and for FTView Studio SE

#### <span id="page-13-1"></span>**Faceplate for Studio 5000 View Designer**

Studio 5000 View Designer faceplates can't be imported / exported. To implement the predesigned faceplate into your own project, follow the description below.

Find and open the folder "Rockwell AOI & Faceplate" and open the "Eilersen\_Add\_On\_Ins.vpd" file.

When opened, right click on the folder called "Load cell" under the User-Defined Screens. Click on "Copy" and go to your own View Designer project.

Right click "User-Defined Screens" and click on "Paste". Now you should have the AOI faceplate in your own project.

When the faceplate is in your project you will have to connect the buttons to the correct popup screen.

The buttons and popup´s are called the same E.g.

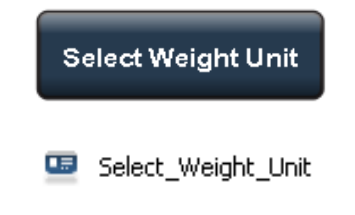

To connect the popup screen to the button:

Click on the button and go to "Events" see [Figure 16.](#page-14-0)

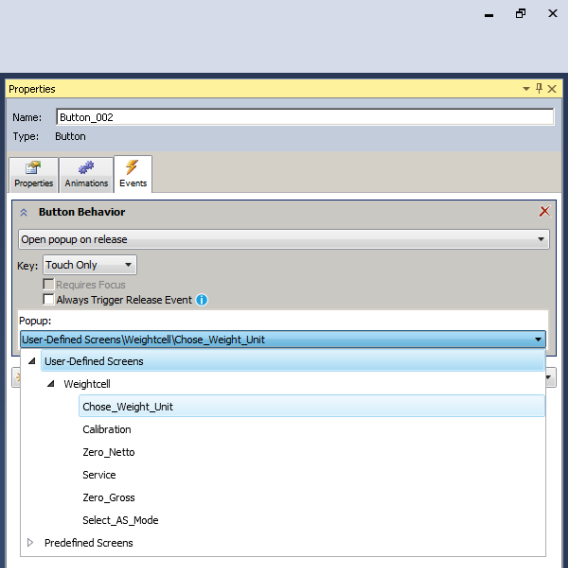

*Figure 16 - Connect button press to popup*

<span id="page-14-0"></span>Do this for every button on the "Frontscreen". Also do this for the button called "Raw input data" in the "Service" popup.

When verifying the project, NOTE that if the controller reference name in your View Designer project, is called something other than "Eilersen\_Add\_On\_Ins\_View", you will get warnings as seen o[n Figure](#page-14-1) 17.

| <b>Errors</b> |                                                                                                    |  |
|---------------|----------------------------------------------------------------------------------------------------|--|
|               | Description                                                                                                    |  |
|               | Invalid tag. Undefined controller reference: :: Eilersen Add On Ins View<br>\MainProgram.Eilersen_AOI_Faceplate.Cal_Factor               |  |
| ٨             | Invalid tag. Undefined controller reference: :: Eilersen_Add_On_Ins_View<br>(MainProgram.Eilersen AOI Faceplate.Cal Load                 |  |
| Δ             | Invalid tag. Undefined controller reference: :: Eilersen Add On Ins View<br>\MainProgram.Eilersen_AOI_Faceplate.Chosen_AS_Value_Is_0     |  |
| Δ             | Invalid tag. Undefined controller reference: :: Eilersen_Add_On_Ins_View<br>\MainProgram.Eilersen_AOI_Faceplate.Chosen_AS_Value_Is_1     |  |
| ٨             | Invalid tag. Undefined controller reference: :: Eilersen Add On Ins View<br>\MainProgram.Eilersen_AOI_Faceplate.Chosen_AS_Value_Is_2     |  |
| ٨             | Invalid tag. Undefined controller reference: :: Eilersen_Add_On_Ins_View<br>\MainProgram.Eilersen_AOI_Faceplate.Chosen_AS_Value_Is_3_4_5 |  |
| ħ             | Invalid tag. Undefined controller reference: :: Eilersen Add On Ins View<br>\MainProgram.Eilersen_AOI_Faceplate.Chosen_AS_Value_Is_6     |  |

*Figure 17 - Undefined controller reference Errors*

To correct these errors, do one of the following things:

- <span id="page-14-1"></span>• Change the controller reference name in your View Designer project to "Eilersen\_Add\_On\_Ins\_View".
- Go to the tab "Edit" and click on the "Find and Replace…". See [Figure 18](#page-15-1) on what to find and where to find it. Under the "Replace with" type your controller reference name. Click on "Replace All".

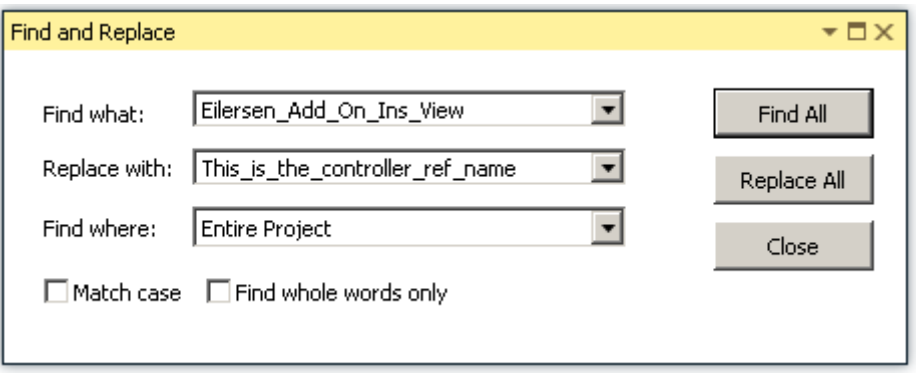

*Figure 18 - Find and Replace to remove warnings/errors*

#### <span id="page-15-1"></span><span id="page-15-0"></span>**Faceplates for FTView ME**

Use the program: *Factory Talk View ME Application manager* (included in FTView Studio package) to unpack the AOI\_Eilersen\_FT\_View\_Studio\_ME.APA for the FTView ME faceplate application

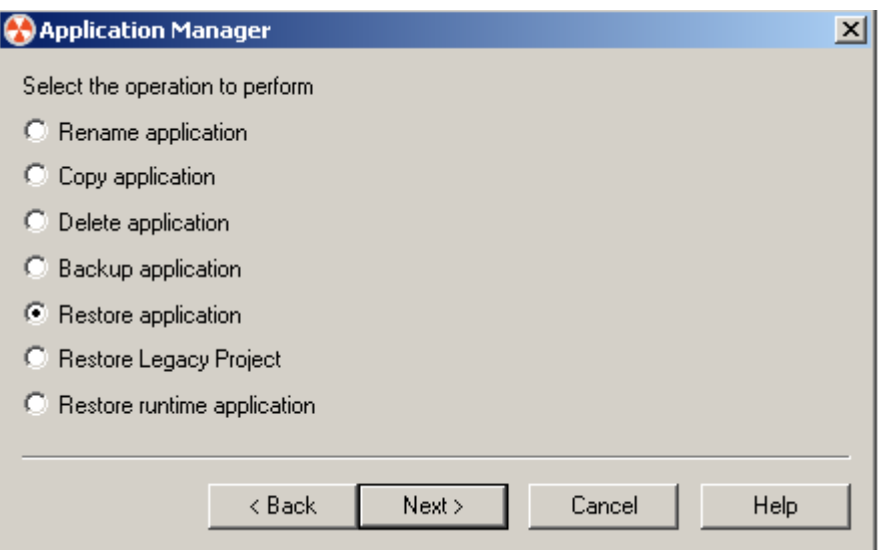

*Figure 19 – Factory Talk View ME Application Manager*

The FTView ME application contains a display: *Eilersen\_ME\_Display* (see figure 20)

This display works as a "Parameter file" based display.

A corresponding parameter file: *Tag\_Path\_Parameter* are included in the project

The #1 parameter should point to the corresponding parameter set for the AOI instruction in the PLC program (See figure 10)

This Eilersen\_ME\_Display contain a faceplate similar to the "Studio 5000 View Designer faceplate" described earlier in this document. It has the same structure and the same functionality. Please refer to earlier sections in this document for description of functionality

Export / Import the full "faceplate-display" or Copy paste the faceplate into a new empty display in your own FT View ME application

Implement the display and the parameter file into your application as you may find best.

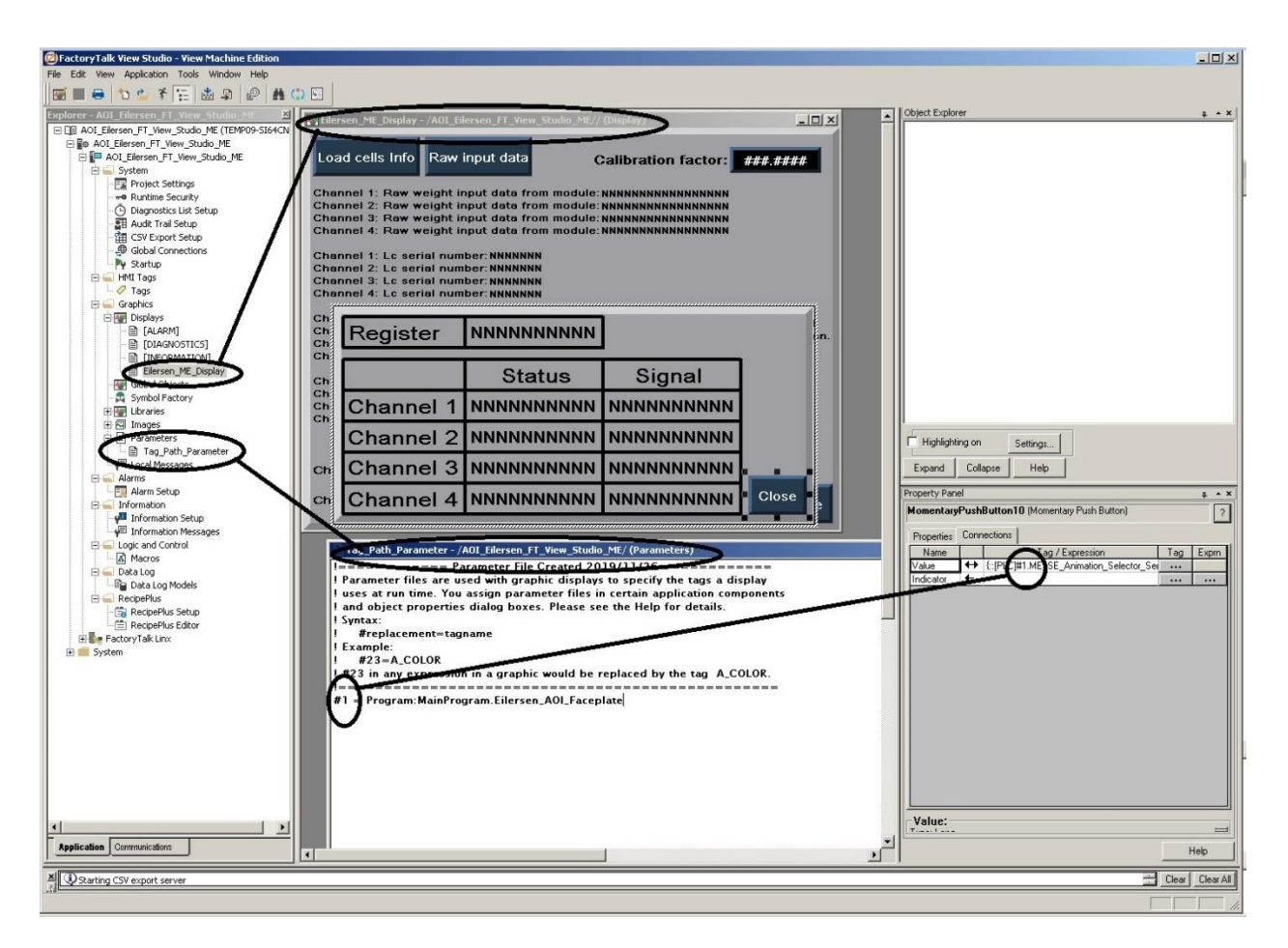

*Figure 20 - FTView ME Studio*

For further assistance on how to work with FTView ME Studio, faceplates and parameter files please seek help in the FTView ME Studio F1 based help and/or in the corresponding programming user manual.

#### **Faceplates for FTView SE**

Use the program: *Factory Talk View SE Application manager* (included in FTView Studio package) to unpack the AOI\_Eilersen\_FT\_View\_Studio\_SE.APB FTView SE faceplate application.

<span id="page-17-0"></span>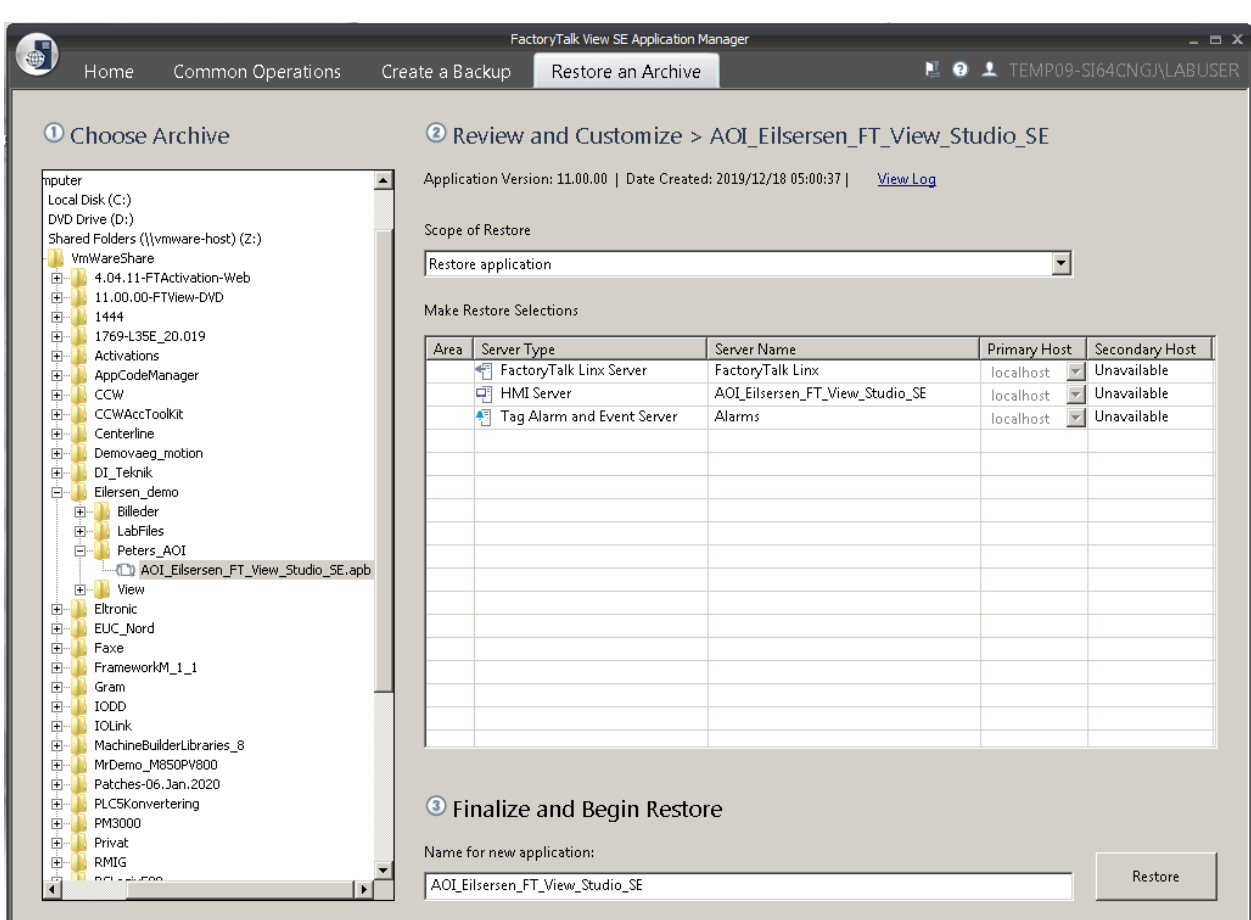

*Figure 21 - Factory Talk View SE Application Manager*

The FTView SE application contains a display: *Eilersen\_SE\_Display* (see figure 22)

This display works as a "Parameter file" based display.

A corresponding parameter file: *Tag\_Path\_Parameter* are included in the project

The #1 parameter should point to the corresponding parameter set for the AOI instruction in the PLC program (See figure 10)

This Eilersen\_SE\_Display contain a faceplate similar to the "Studio 5000 View Designer faceplate" described earlier in this document. It has the same structure and the same functionality. Please refer to earlier sections in this document for description of functionality

Export / Import the full "faceplate-display" or Copy paste the faceplate into a new empty display in your own FT View SE application

Implement the display and the parameter file into your application as you may find best.

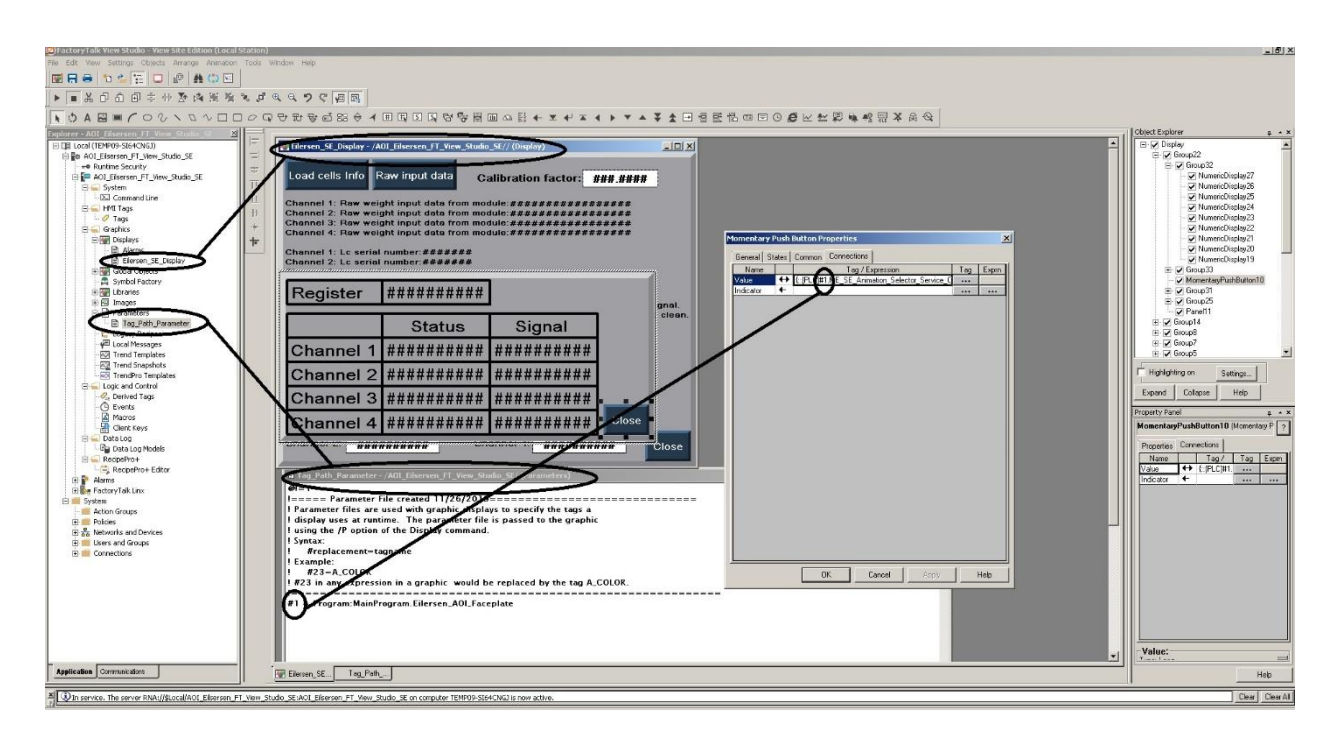

*Figure 22- FTView SE Studio*

# <span id="page-19-0"></span>**Revision History**

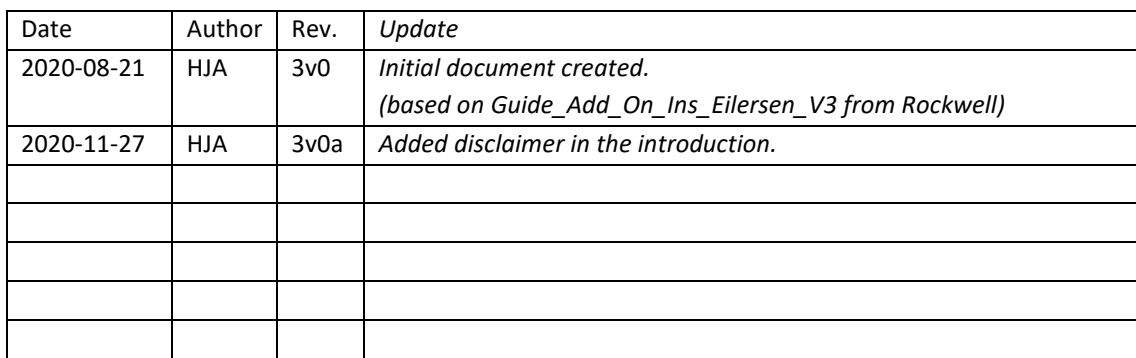

### <span id="page-19-1"></span>**Contact**

With further questions or improvement suggestions please contact us:

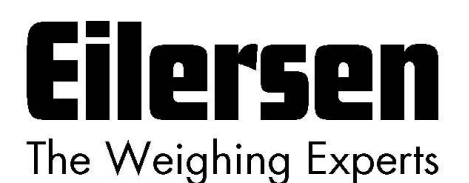

**Eilersen Electric A/S Kokkedal Industripark 4 DK-2980 Kokkedal Denmark www.eilersen.com info@eilersen.com Tel: +45 49 180 100 Fax: +45 49 180 200**

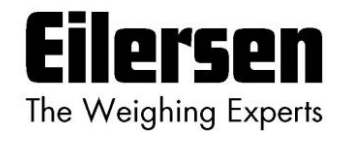